# 4-1 基本の範囲選択(文字列)

文字の大きさを変える、色を付けるなど、文書をより印象的に見せるために、文字を修飾(飾り付け)するこ とができます。

そのためには、まず対象となる範囲を正しく選択する必要があります。

そもそも Word に命令を出す場合、"どこに"対してその命令を実行するのかを示さなくてはならないため、 ほとんどの命令に対して範囲選択が必要になります。

ここでしっかりと覚えましょう。

4-1-1 文字列を範囲選択しましょう

文字列を範囲選択するには、その文字をドラッグしてなぞります。

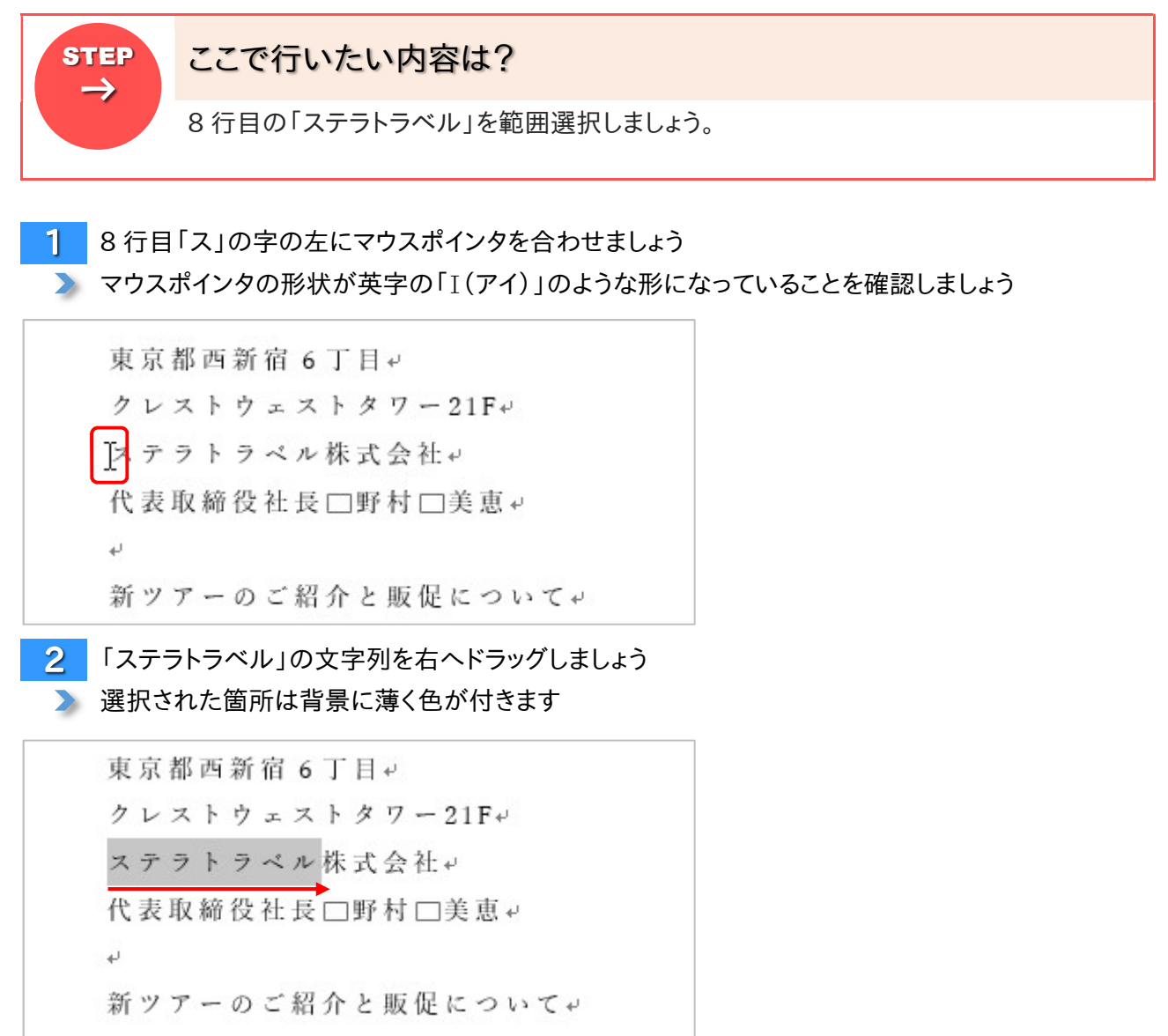

### 4-2 範囲選択の解除

選択した範囲の解除は、用紙の左余白を除いた別の場所をクリックすることで行うことができます。 また、別の範囲を選択することでも、前に選択していた範囲を自動的に解除することができます。

#### 4-2-1 別の場所を選んで解除しましょう

# STEP ここで行いたい内容は? こうしょう しょうしょうしょう 文字列「代表取締役社長」を範囲選択することで、「ステラトラベル」の範囲選択が解除さ れることを確認しましょう。  $\rightarrow$

19行目「代表取締役社長」をドラッグして範囲選択しましょう ▶ 先ほど選択していた「ステラトラベル」の箇所は解除されます

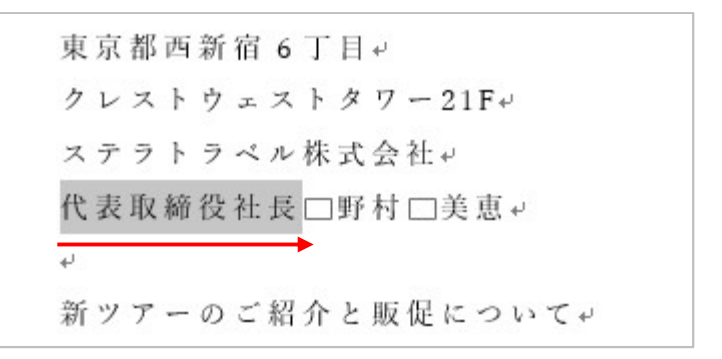

4-2-2 任意の場所をクリックして解除しましょう

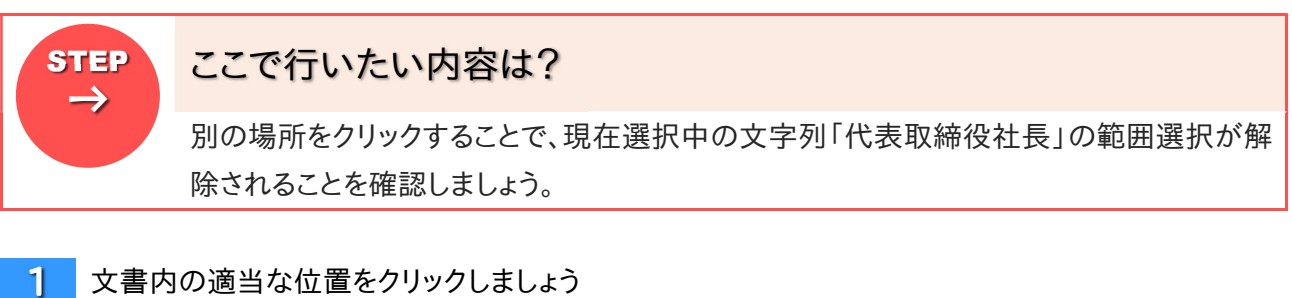

先ほど選択していた「代表取締役社長」の部分が解除されます

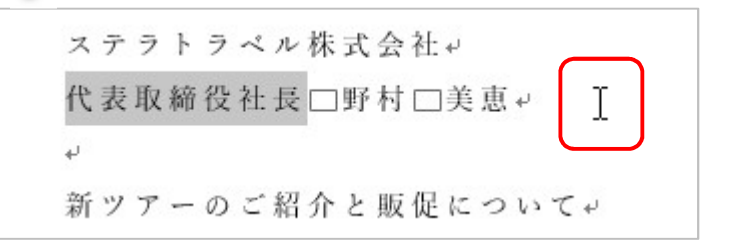

### 4-3 行単位で範囲を選択しましょう

先ほどの選択は文字単位でしたが、今度は行単位の選択方法を確認してみましょう。 ワンクリックで 1 行まるごと選択できるため、効率がよくなります。またドラッグと組み合わせると、複数行を 選択することもできます。

4-3-1 1 行を選択しましょう

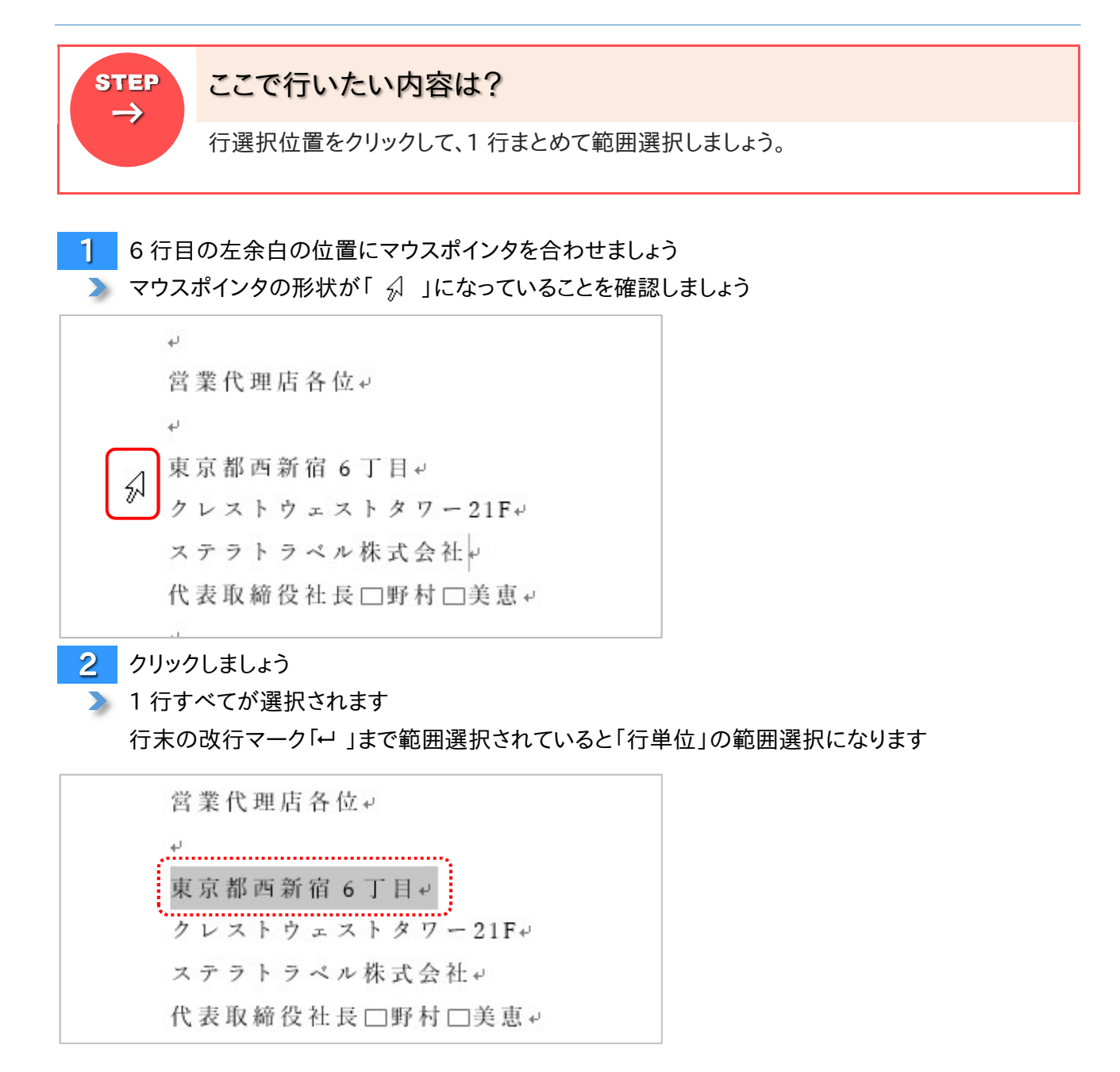

4-3-2 複数の行を選択しましょう

左余白の位置で上下にドラッグすることにより、複数の行を範囲選択することができます。

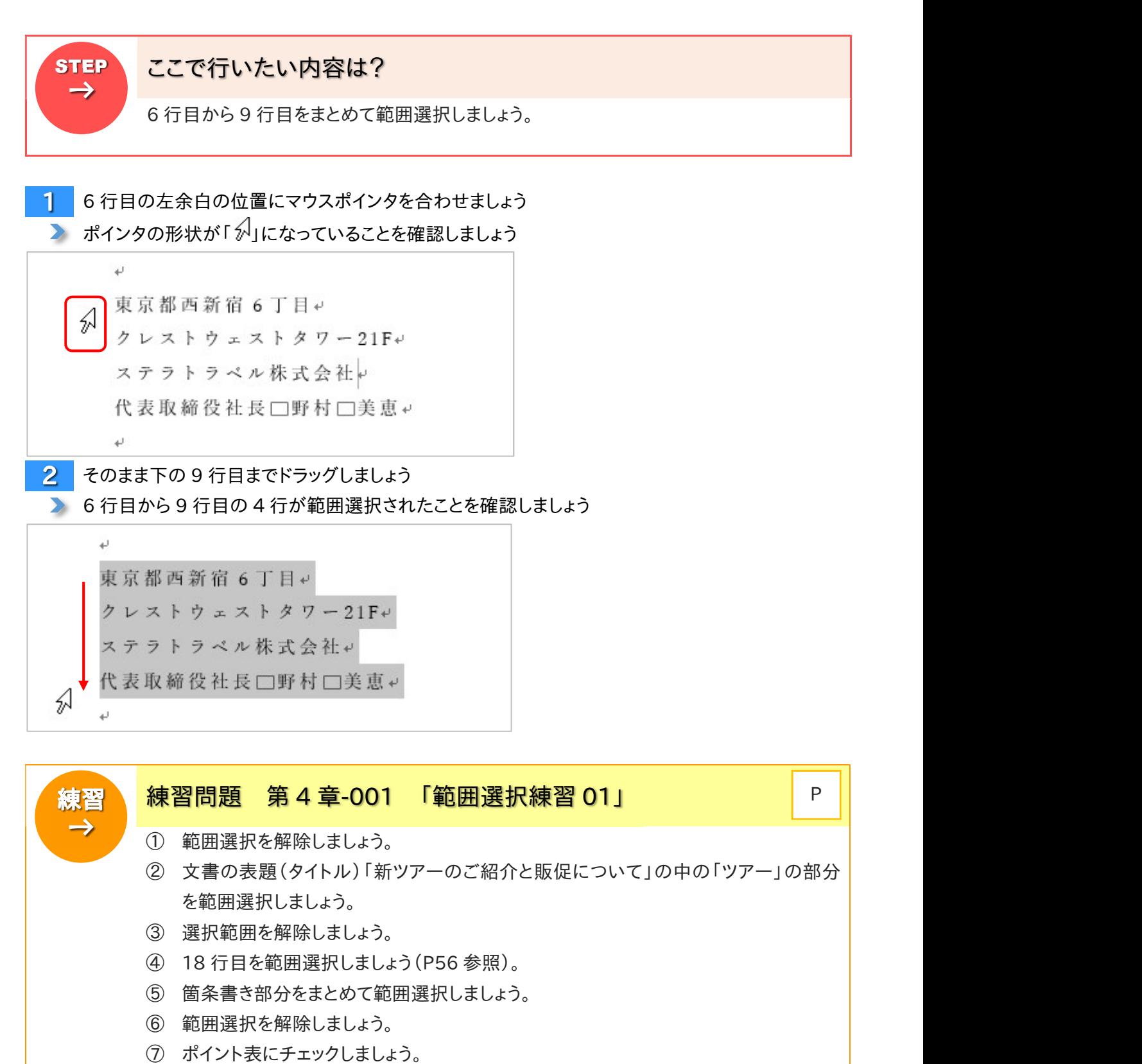

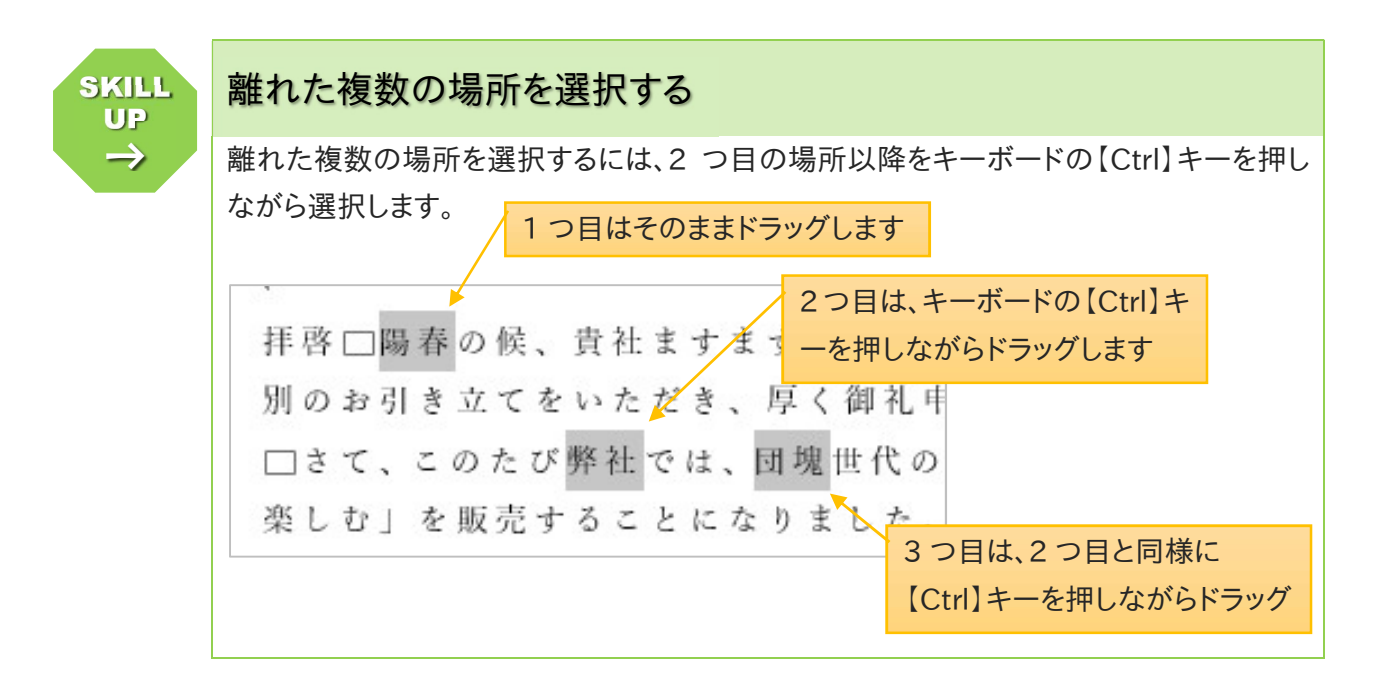

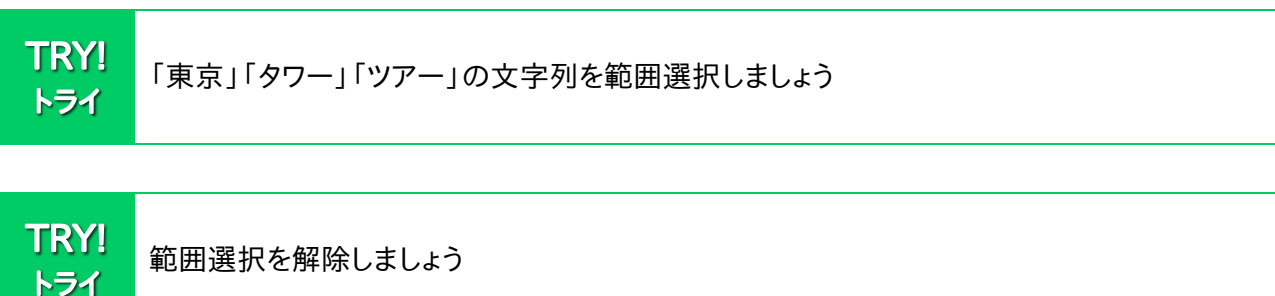

東京都西新宿 6丁目+ クレストウェストタワー21Fャ ステラトラベル株式会社↓ 代表取締役社長□野村□美恵↓  $\omega$ 新ツアーのご紹介と販促についてゃ

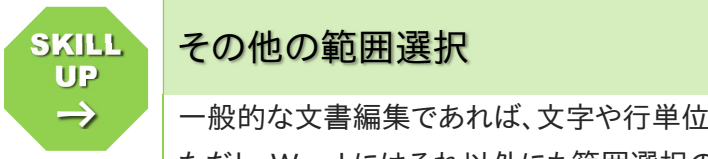

### その他の範囲選択 SKILL

一般的な文書編集であれば、文字や行単位での範囲選択ができれば問題ありません。 ただし、Word にはそれ以外にも範囲選択の方法があります。

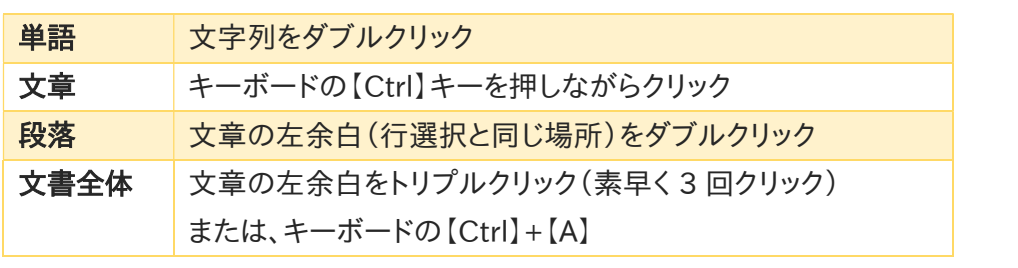

## 4-4 文字の書式1(サイズ)

文書内の文字は、修飾して目立たせることができます。 Word 内の文字は、「ポイント」という単位を利用して大きさを指定できます。

#### 4-4-1 タイトルの文字を大きくしましょう(タブを使う)

タイトルは、通常の文字サイズより大きくすることで、その部分がタイトルであることが分かりやすくなります。

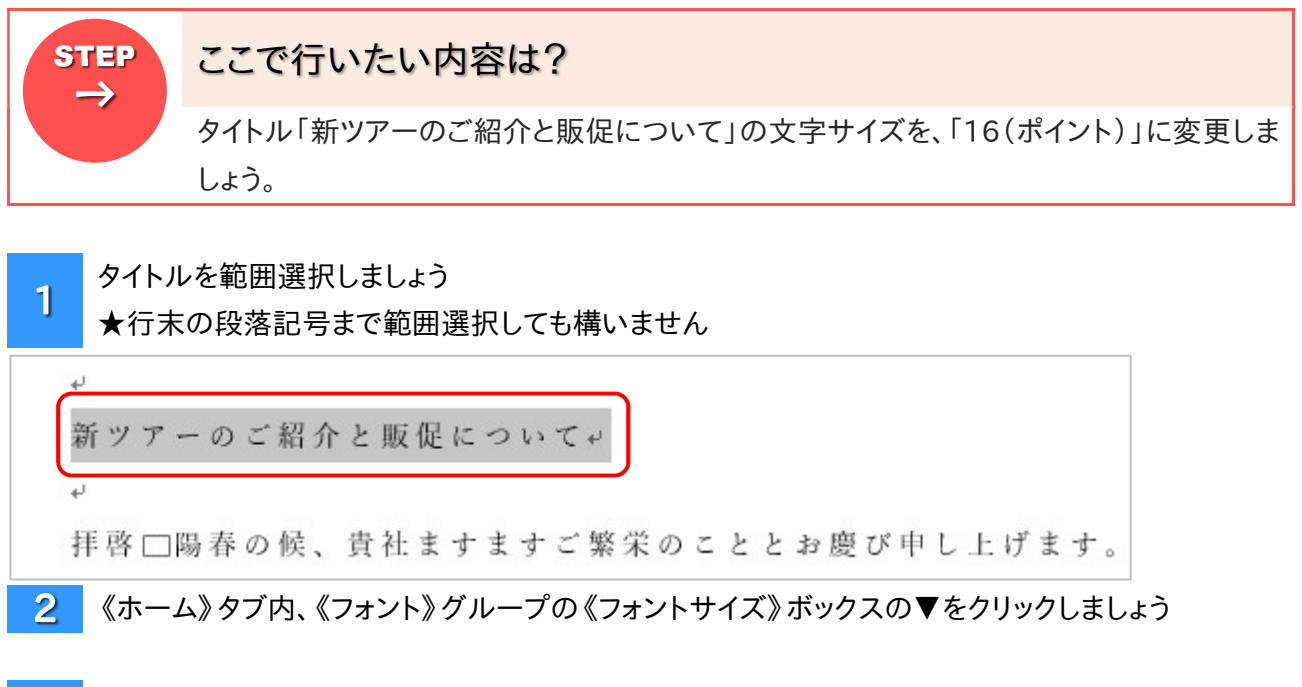

《16(ポイント)》にマウスポインタを合わせましょう。  $3<sup>1</sup>$ 

★クリックして実行する前に一度画面を確認してみましょう

▶ 「リアルタイムプレビュー」機能が働いて、実行後の文字サイズがプレビュー(下見)できます

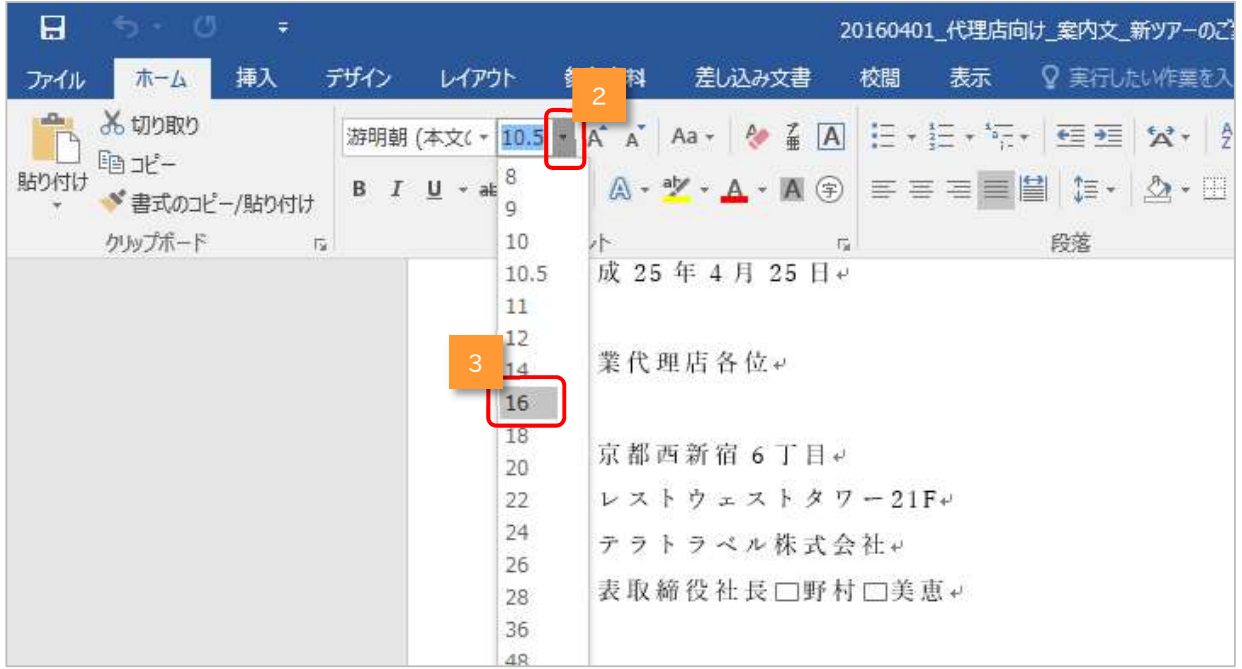

### ▲ 《16(ポイント)》をクリックしましょう ■ 文字サイズが大きくなったことを確認しましょう

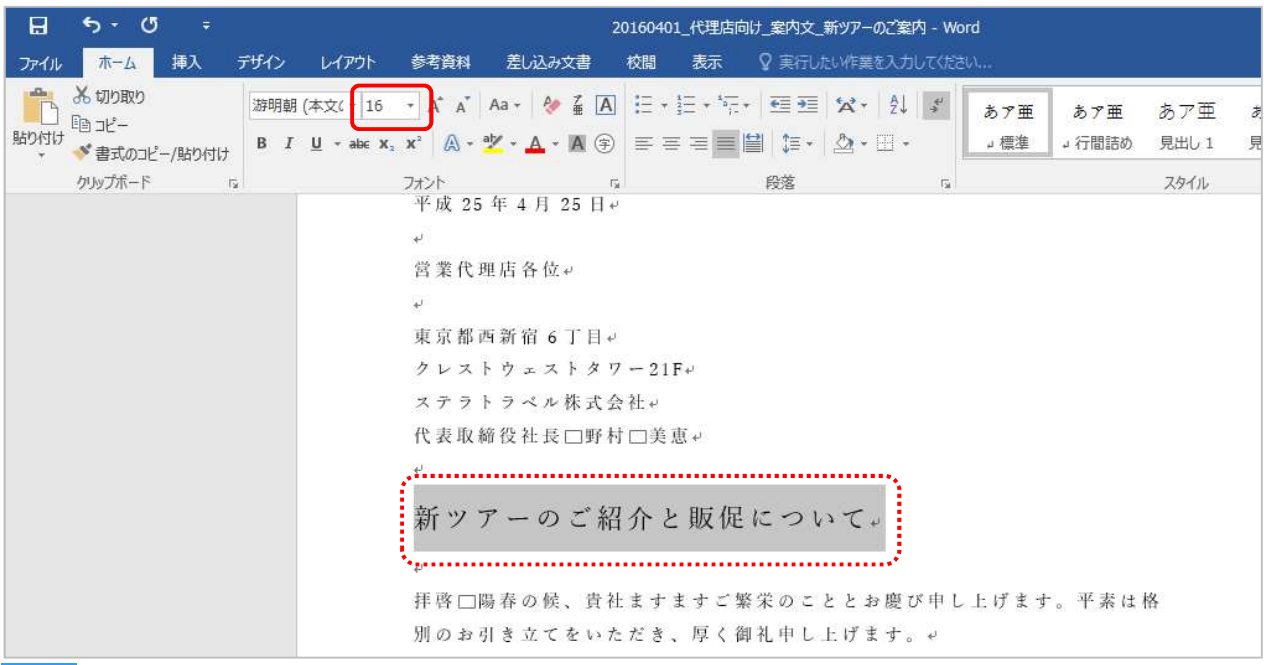

5 範囲選択を解除しましょう お支書内をクリックすると解除されます

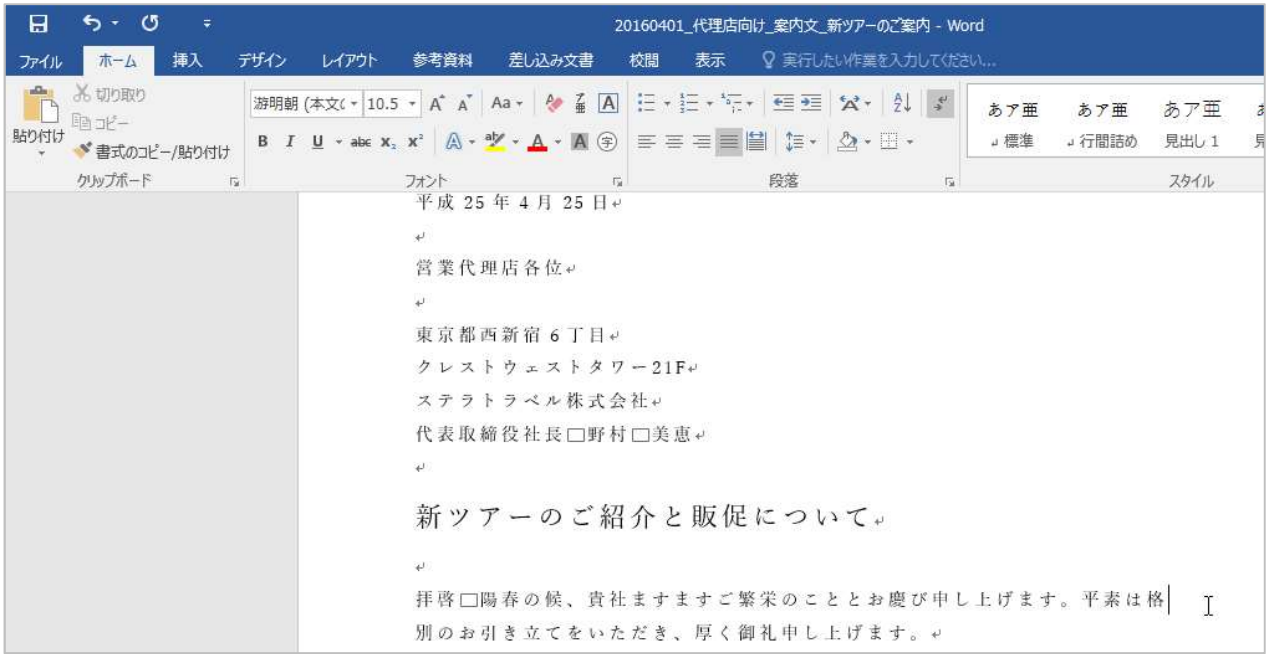

4-4-2 タイトル文字を小さくしましょう(ミニツールバー)

サイズ変更はタブ以外でも可能です。ここではミニツールバーを利用してみましょう。

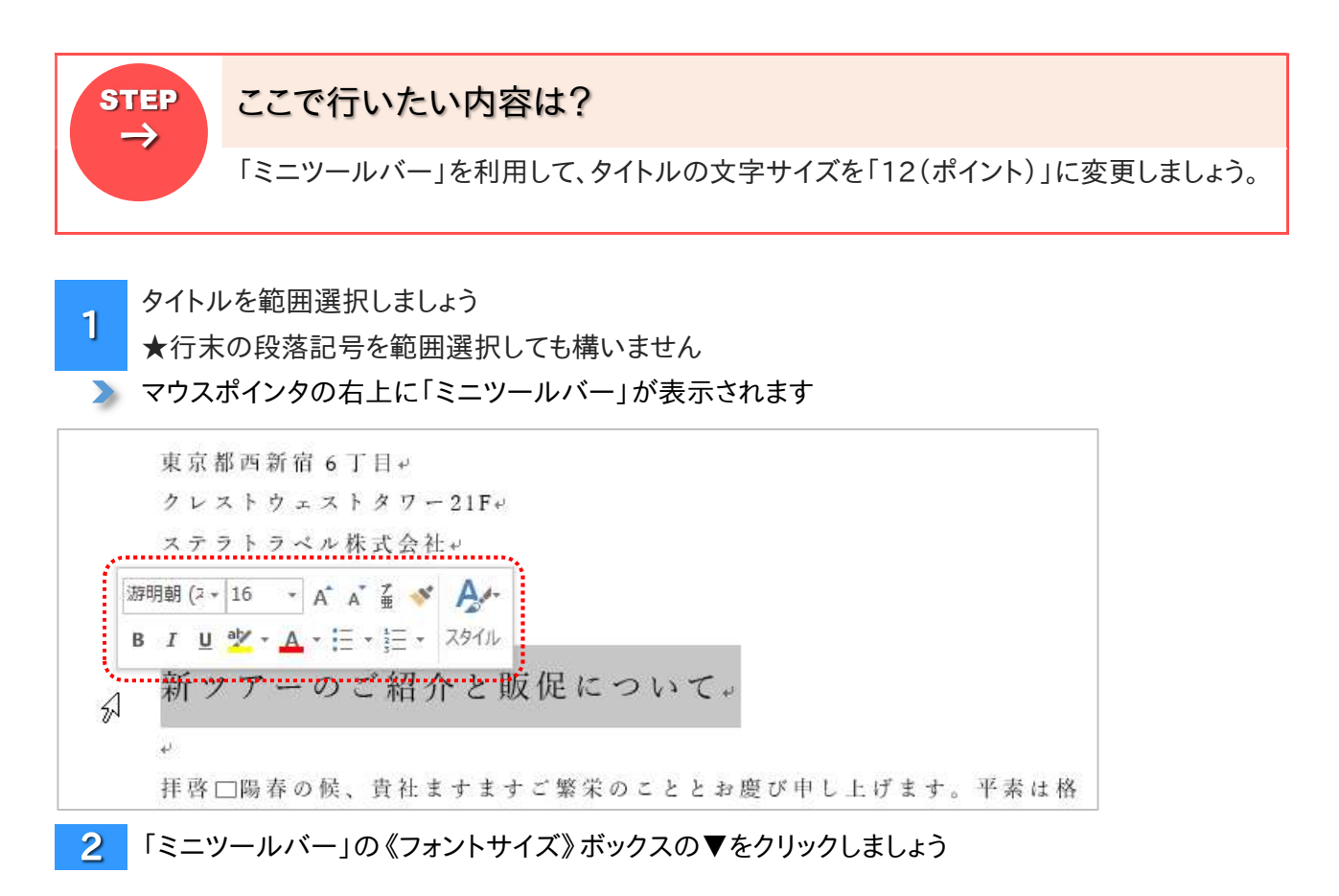

 $3<sup>°</sup>$ 《12(ポイント)》をクリックしましょう

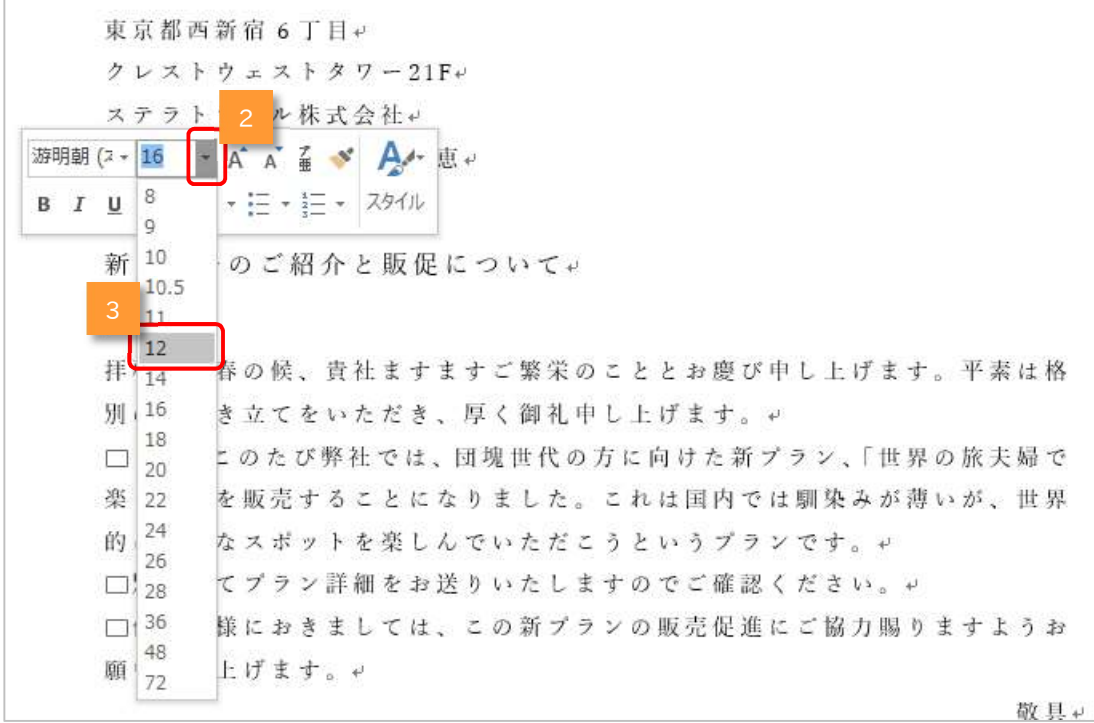

▶ 文字が小さくなったことを確認しましょう

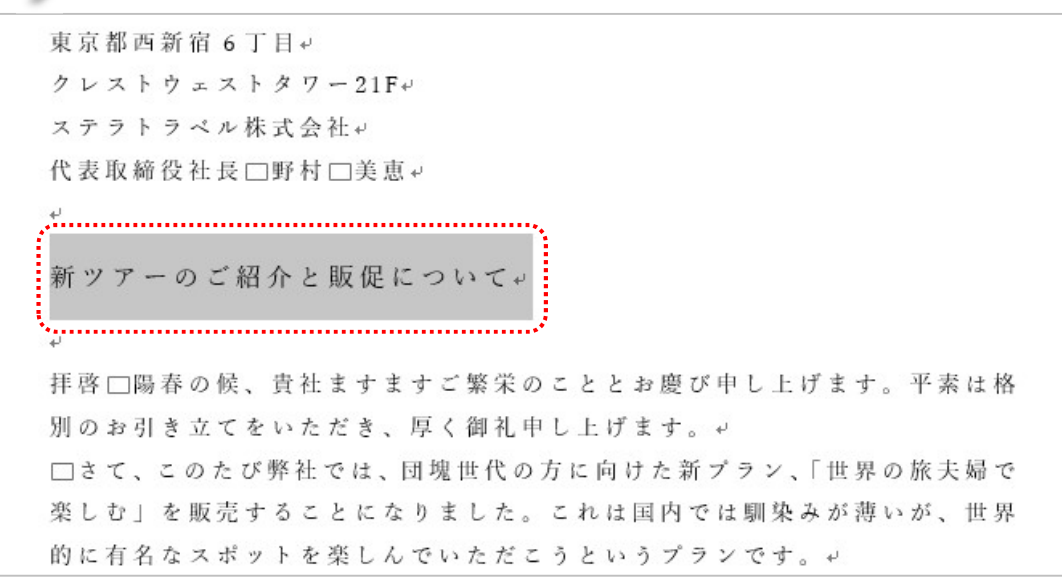

 $4<sup>1</sup>$ 範囲選択を解除しましょう

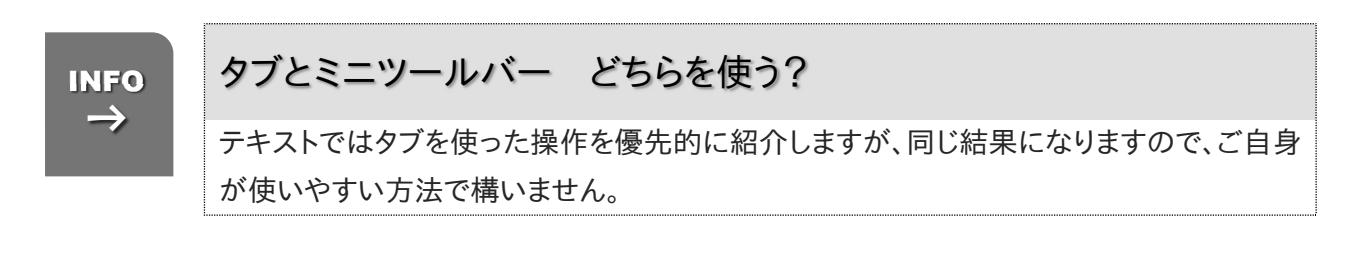

### 4-4-3 文字サイズを直接指定しましょう

フォントサイズボックスの一覧に使用したいフォントサイズがなくても、直接入力することで指定することがで きます。

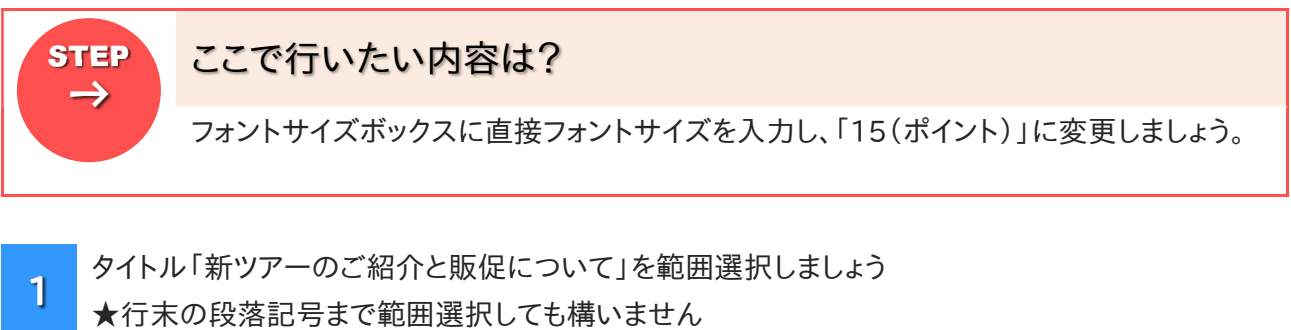

- 2 フォントサイズボックス内をクリックしましょう
	- > フォントサイズが青く反転します

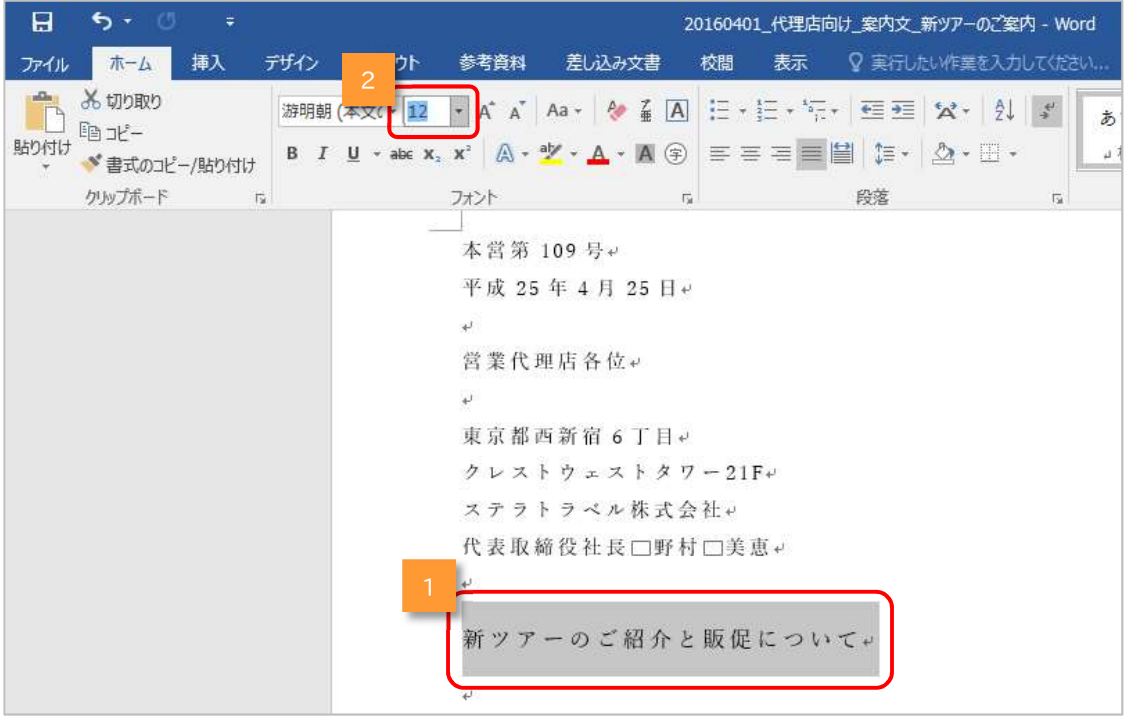

#### 2 フォントサイズボックスに「15」と入力しましょう

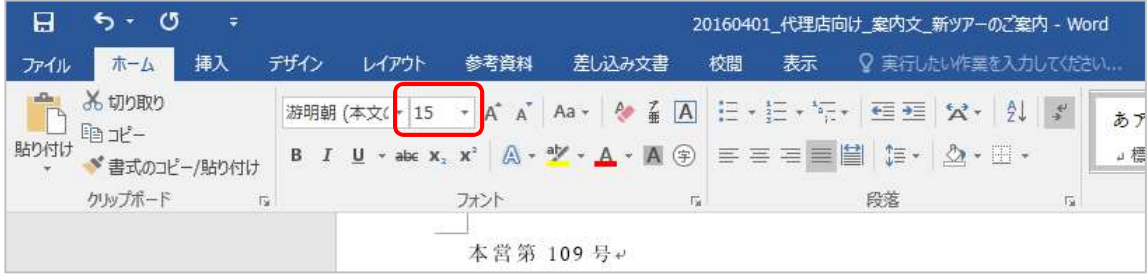